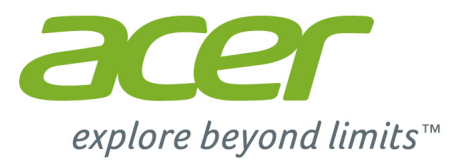

# Liquid M220 **Manuel de l'utilisateur**

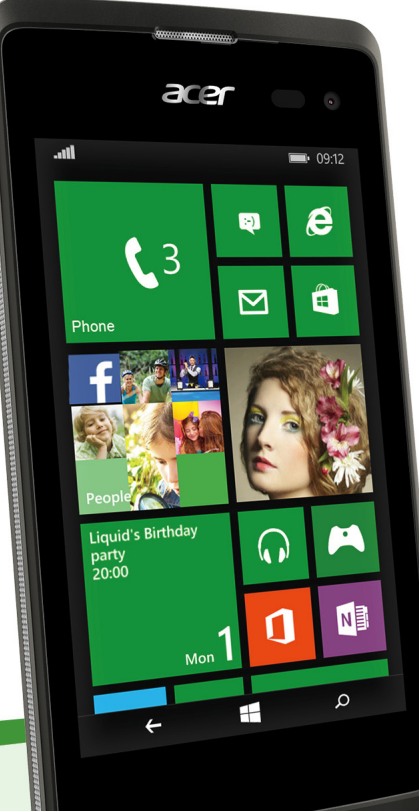

*2 -* 

© 2015 Tous droits réservés

Acer Liquid M220 Manuel de l'utilisateur Modèle: M220 Cette révision: 04/2015

### **Important**

**Ce manuel contient des informations exclusives qui sont protégées par les lois sur le droit d'auteur. Les informations contenues dans ce manuel peuvent être modifiées sans préavis. Les images fournies dans ce document sont pour référence seulement et peuvent contenir des informations ou des fonctions qui ne s'appliquent pas à votre ordinateur. Le Groupe Acer ne sera pas responsable des erreurs techniques ou éditoriales ou des omissions contenues dans ce manuel.**

Téléphone intelligent Acer Liquid M220

Numéro de modèle: Numéro de série: \_\_\_\_\_\_\_\_\_\_\_\_\_\_\_\_\_\_\_\_\_\_\_\_\_\_\_\_\_\_\_\_\_\_\_\_\_\_\_\_\_\_\_\_ Date d'achat: \_\_\_\_\_\_\_\_\_\_\_\_\_\_\_\_\_\_\_\_\_\_\_\_\_\_\_\_\_\_\_\_\_\_\_\_\_\_\_\_\_\_\_\_\_\_\_\_ Lieu d'achat:

# **TABLE DES MATIÈRES**

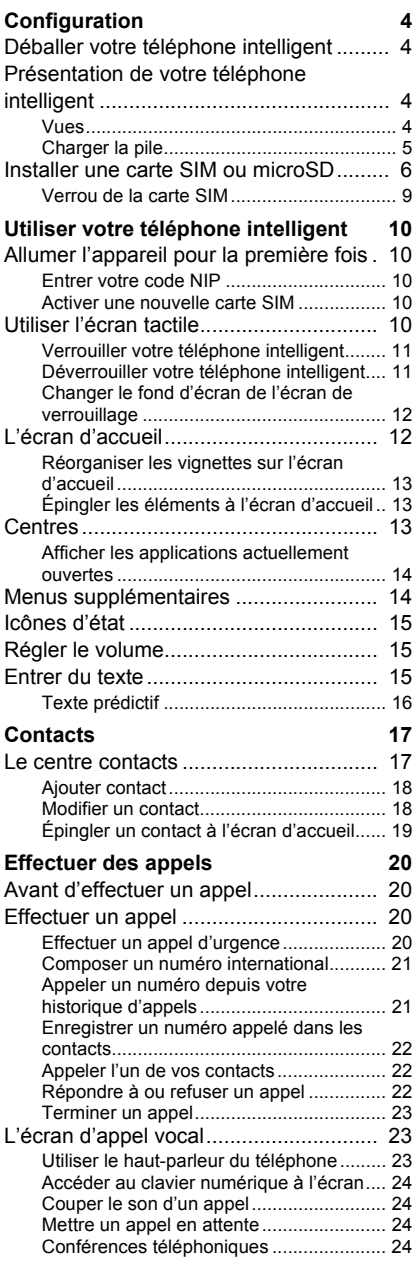

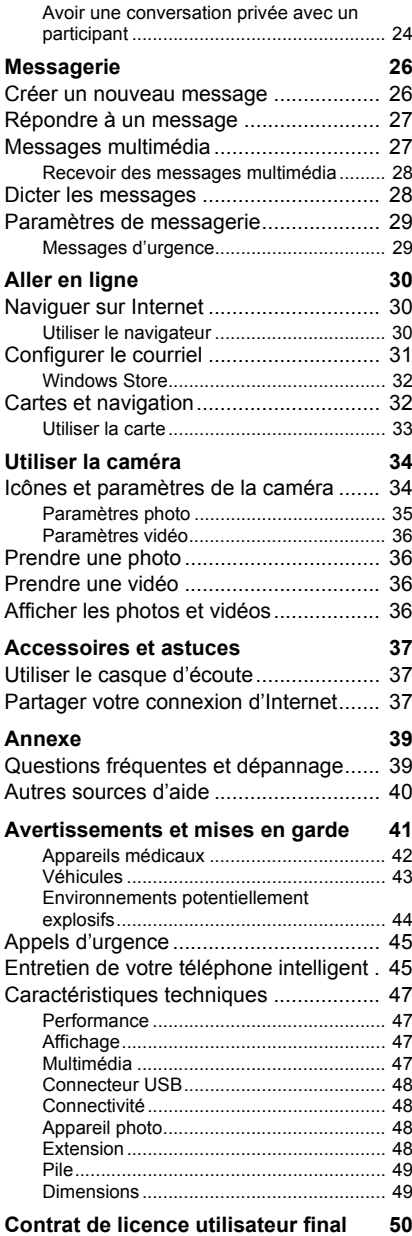

# **CONFIGURATION**

# <span id="page-3-1"></span><span id="page-3-0"></span>**Déballer votre téléphone intelligent**

Votre nouveau téléphone intelligent est livré dans une boîte de protection. Ouvrez soigneusement la boîte et déballez les composants. Si un des composants suivants manque ou est endommagé, contactez immédiatement le revendeur:

- Votre nouveau téléphone intelligent Acer
- Câble USB
- Adaptateur c.a.
- Casque d'écoute

#### **Remarque**

*Le contenu de la boîte varie selon le pays et la région.*

# <span id="page-3-2"></span>**Présentation de votre téléphone intelligent**

# <span id="page-3-3"></span>**Vues**

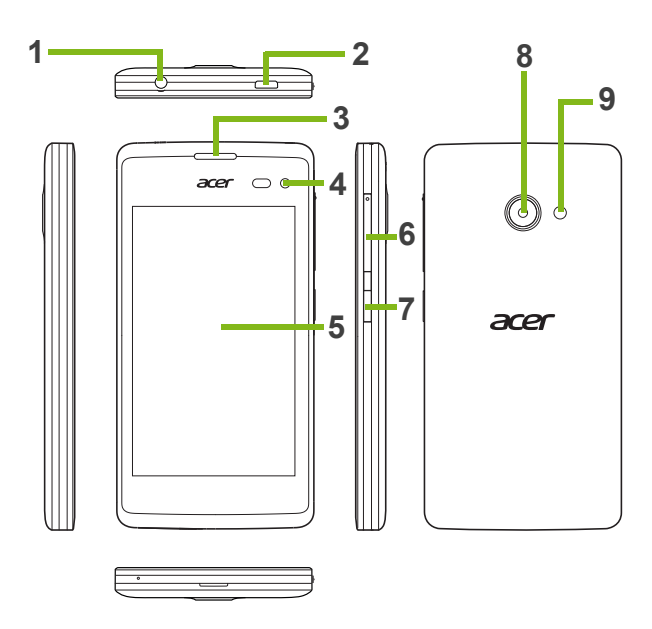

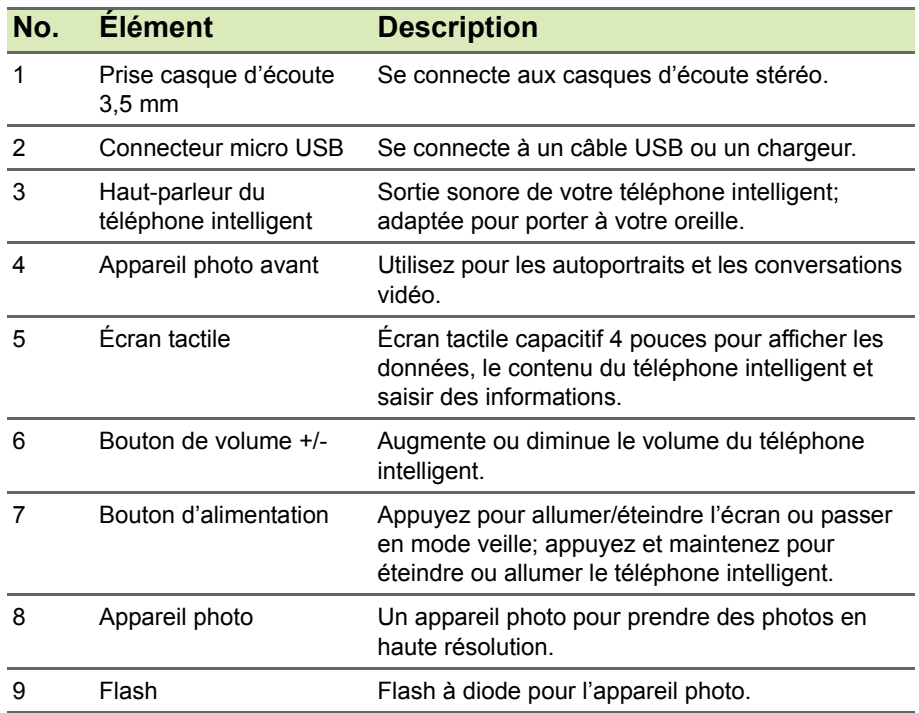

# <span id="page-4-1"></span><span id="page-4-0"></span>**Charger la pile**

Lors de la première utilisation, vous devez charger votre téléphone intelligent pendant huit heures. Après cela, vous pouvez recharger la pile au besoin.

Connectez le cordon de l'adaptateur c.a. au connecteur micro USB de votre téléphone intelligent.

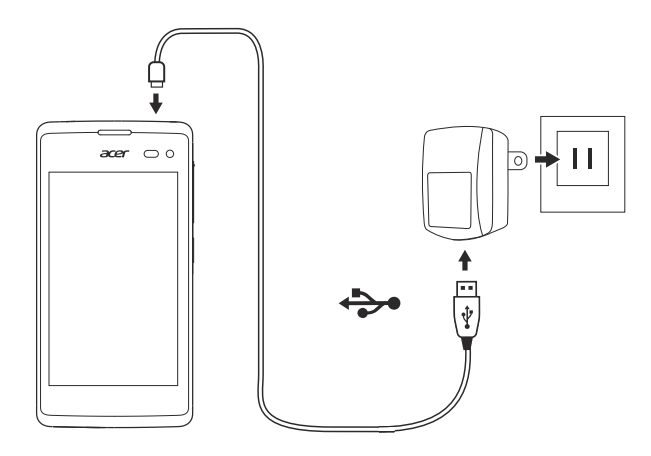

# <span id="page-5-0"></span>**Installer une carte SIM ou microSD**

Pour pouvoir profiter pleinement de toutes les fonctions de votre téléphone intelligent, vous devez installer une carte SIM.

Votre nouveau téléphone intelligent a plusieurs logements de carte SIM, installez n'importe quelle combinaison de cartes SIM.

De plus, vous souhaitez peut-être augmenter le stockage de votre téléphone intelligent en insérant une carte microSD dans le logement marqué.

1.Éteignez le téléphone intelligent en appuyant et maintenant le bouton d'alimentation.

2.Insérez votre ongle dans l'encoche située au bas du téléphone et retirez le couvercle.

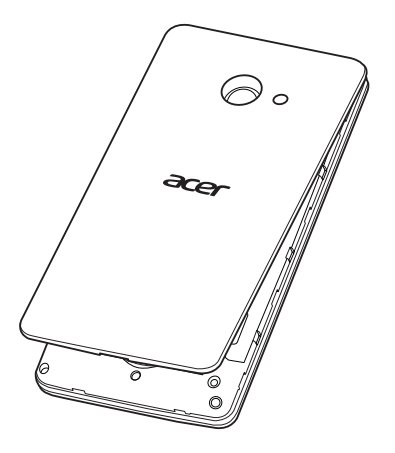

3.Insérez la carte SIM ou microSD comme illustré.

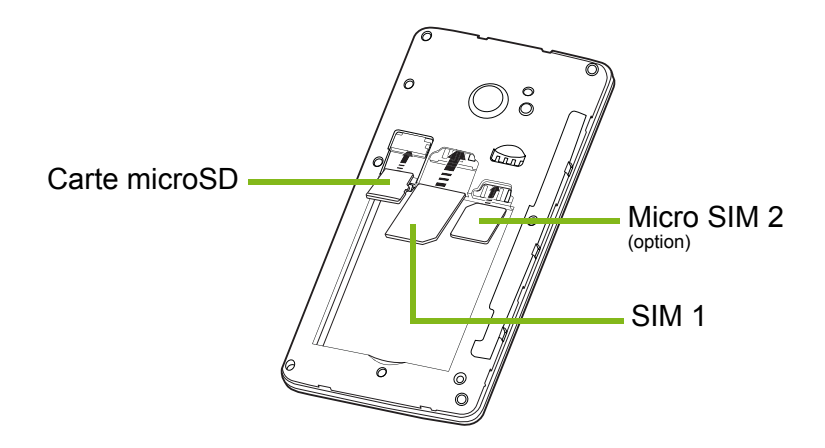

*Remarque: Votre téléphone intelligent peut être équipé d'un ou deux logements SIM selon le modèle.*

4.Alignez les connecteurs dorés de la pile avec les connecteurs en haut du compartiment de la pile et insérez la pile.

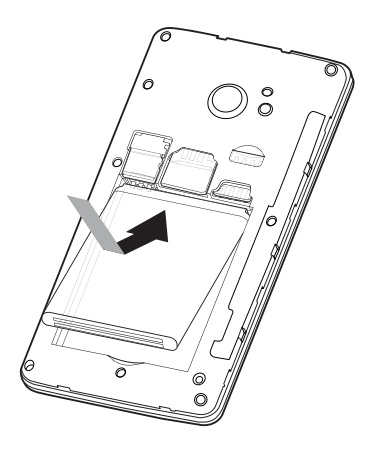

5.Replacez le couvercle en alignant les onglets sur le couvercle dans les fentes sur le téléphone intelligent. Appuyez doucement le couvercle jusqu'à ce qu'il se bloque en place.

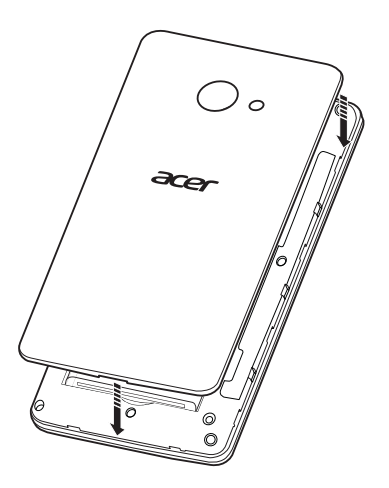

# <span id="page-8-0"></span>**Verrou de la carte SIM**

Votre téléphone intelligent peut être muni d'une fonction de verrou de la carte SIM, c.-à-d. que vous ne pourrez utiliser que la carte SIM fournie par votre fournisseur de service sans-fil.

Pour annuler le verrou de la carte SIM, contactez votre fournisseur de service sans-fil.

# <span id="page-9-0"></span>**UTILISER VOTRE TÉLÉPHONE INTELLIGENT**

# <span id="page-9-1"></span>**Allumer l'appareil pour la première fois**

Pour allumer votre téléphone intelligent la première fois, appuyez pendant plusieurs secondes le bouton d'alimentation jusqu'à ce que l'écran s'allume. Il vous sera demandé de configurer certains paramètres avant de pouvoir utiliser votre téléphone intelligent.

Suivez les instructions à l'écran pour terminer la configuration.

#### **Remarque**

*Il vous sera demandé votre ID Windows lors de la configuration. Un ID Windows est nécessaire pour utiliser certaines fonctions sur votre téléphone intelligent.*

## <span id="page-9-2"></span>**Entrer votre code NIP**

Lorsque vous installez une carte SIM la première fois, il peut être nécessaire d'entrer un code NIP en utilisant le clavier numérique à l'écran. Suivant vos réglages, il peut également vous être demandé d'entrer votre code NIP à chaque fois que vous activez la fonction du téléphone.

### <span id="page-9-3"></span>**Activer une nouvelle carte SIM**

Si vous utilisez votre carte SIM pour la première fois, elle peut nécessiter d'être activée. Contactez votre fournisseur de service sans-fil pour plus de détails sur ceci.

# <span id="page-9-4"></span>**Utiliser l'écran tactile**

Votre téléphone intelligent utilise un écran tactile pour sélectionner les éléments et entrer les informations. Utilisez votre doigt pour taper sur l'écran.

**Taper**: Touchez l'écran une fois pour ouvrir les éléments et sélectionner les options.

**Glisser**: Maintenez votre doigt sur l'écran et faites-le glisser sur l'écran pour sélectionner du texte ou des images.

**Taper et maintenir**: Tapez et maintenez sur un élément pour afficher un menu d'actions disponibles pour cet élément. Tapez sur l'action que vous voulez exécuter dans le menu contextuel qui s'affiche.

**Défiler**: Pour défiler vers le haut et le bas de l'écran, faites glisser votre doigt vers le haut ou le bas de l'écran dans la direction vers laquelle vous voulez défiler.

# <span id="page-10-0"></span>**Verrouiller votre téléphone intelligent**

Si vous n'allez pas utiliser votre téléphone intelligent pendant un moment, appuyez brièvement le bouton d'alimentation pour verrouiller l'accès. Cela économise de l'énergie et assure que votre téléphone intelligent n'utilise pas un service de manière non intentionnelle. Votre téléphone intelligent se verrouillera automatiquement s'il n'est pas utilisé pendant une minute.

## <span id="page-10-1"></span>**Déverrouiller votre téléphone intelligent**

Si l'écran est éteint et que le téléphone intelligent ne réagit pas à un appui sur l'écran ou au bouton du panneau avant, alors il a été verrouillé et est en mode veille.

Appuyez le bouton d'alimentation pour réveiller votre téléphone intelligent. Balayez l'écran de verrouillage pour déverrouiller le téléphone intelligent.

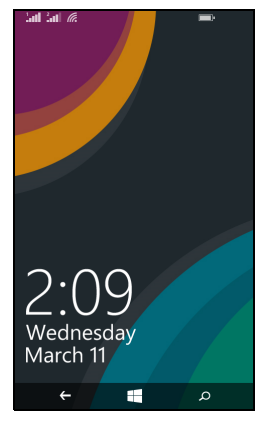

# <span id="page-11-0"></span>**Changer le fond d'écran de l'écran de verrouillage**

Vous pouvez changer votre fond d'écran de l'écran de verrouillage à une image de votre choix.

- 1.Ouvrez la liste des applications et tapez sur **Paramètres** > **écran de verrouillage** > **choisir un arrière-plan**.
- 2.Choisissez la source pour votre nouvel arrière-plan: Photo, Bing ou Facebook.
- 3.Si vous choisissez **photo**, vous pouvez taper sur **changer la photo** pour sélectionner une photo dans votre **Pellicule** ou les **Arrièreplans** préchargés.

#### **Remarque**

*Si la photo est plus grande que la taille autorisée, vous pouvez être invité à la rogner. Déplacez la zone que vous souhaitez utiliser comme fond d'écran dans la boîte de rognage et tapez sur .*

# <span id="page-11-1"></span>**L'écran d'accueil**

Le premier écran que vous voyez après le démarrage du téléphone intelligent est l'écran d'accueil. Cet écran affiche une sélection d'informations dans les *vignettes dynamiques* qui se mettent à jour en temps réel. Tapez sur une vignette pour ouvrir l'application ou le hub correspondant (**[voir Centres à la page 13](#page-12-2)** pour plus d'informations).

Les vignettes vous présentent des choses comme combien de nouveaux messages vous avez, les appels manqués, votre album photo, et XBOX LIVE.

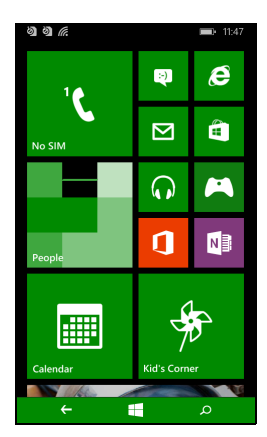

#### **Remarque**

*Il peut y avoir plus de vignettes en haut ou en bas de l'écran, faites glisser votre doigt vers le haut ou vers le bas de l'écran pour les afficher.*

Faites glisser votre doigt vers la gauche pour afficher le menu complet des applications et paramètres disponibles sur votre téléphone intelligent.

# <span id="page-12-0"></span>**Réorganiser les vignettes sur l'écran d'accueil**

- 1.Appuyez et maintenez une vignette jusqu'à ce qu'elle flotte.
- 2.Faites glisser la vignette là où vous voulez la déplacer; tapez sur la vignette pour l'ancrer.

#### **Remarque**

*Faites une pause en haut ou en bas de l'écran pour déplacer la vignette vers l'écran d'accueil étendu.*

# <span id="page-12-1"></span>**Épingler les éléments à l'écran d'accueil**

Vous pouvez épingler des éléments à l'écran d'accueil, applications, fichiers ou contacts. Vous verrez les mises à jour pour les contacts épinglés à l'écran d'accueil.

Tapez et maintenez l'élément pour ouvrir un menu et tapez sur **épingler sur l'écran d'accueil**.

### *Désépingler une vignette*

Tapez et maintenez la vignette que vous souhaitez désépingler, puis tapez sur l'icône désépingler.

# <span id="page-12-2"></span>**Centres**

Vous pouvez organiser les éléments en *centres* pour simplifier les tâches. Il y a quelques centres prédéfinis qui groupent ensemble les éléments avec des thèmes similaires, comme le centre *Contacts*. Dans ce centre, vous pouvez afficher vos contacts, les mises à jour de réseaux sociaux.

Les autres centres prédéfinis incluent:

- Office
- Images
- Musique + Vidéos

# <span id="page-13-0"></span>**Afficher les applications actuellement ouvertes**

Tapez et maintenez le bouton Précédent pour afficher les miniatures des applications qui sont actuellement ouvertes.

Tapez sur une icône pour accéder à l'application ouverte.

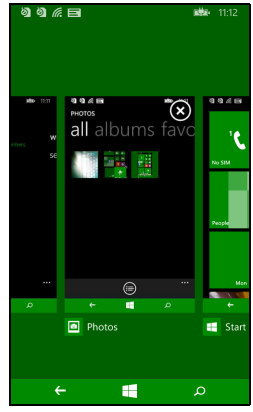

# <span id="page-13-1"></span>**Menus supplémentaires**

De nombreuses applications ont d'autres menus qui sont accessibles en glissant vers le haut lorsque l'icône « ... » est visible en bas de l'écran.

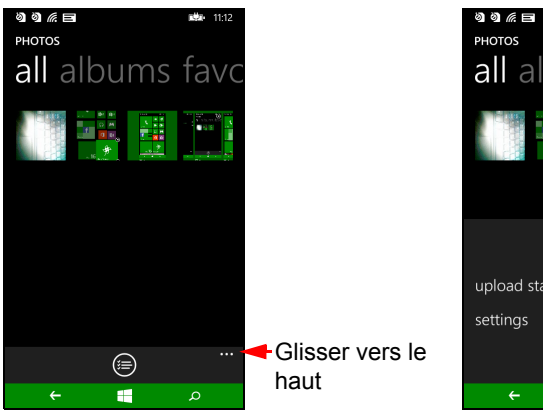

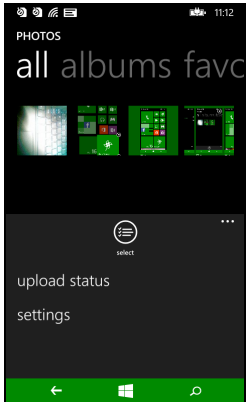

# <span id="page-14-0"></span>**Icônes d'état**

Les icônes visibles dans la barre d'état vous donnent un aperçu rapide de l'état de votre téléphone intelligent. Pour afficher la barre d'état, tapez sur le haut de l'écran. La barre d'état disparaît après quelques secondes.

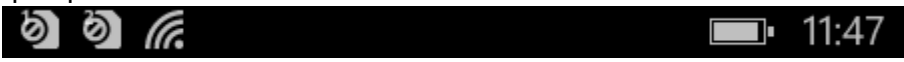

# <span id="page-14-1"></span>**Régler le volume**

Utilisez les boutons Volume + ou Volume - et sur le côté du téléphone intelligent pour régler le volume. La barre de volume s'affiche en haut de l'écran pour indiquer le niveau défini. Faites glisser la barre de volume vers le bas pour régler d'autres paramètres en rapport.

*Tapez sur l'icône à droite de la barre de volume pour passer rapidement à sonnerie ou vibreur.*

*Si vous souhaitez avoir le silence comme option, vous devez désactiver le vibreur.*

# <span id="page-14-2"></span>**Entrer du texte**

**Remarque**

Il y a un clavier QWERTY à l'écran standard qui permet d'entrer le texte. Tapez et maintenez sur une touche pour sélectionner d'autres caractères, tels que des lettres accentuées.

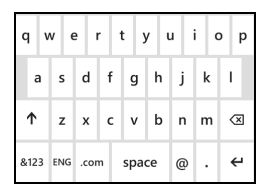

Tapez sur le bouton **&123** pour voir les chiffres et les caractères spéciaux.

Vous pouvez permuter entre plusieurs langues de saisie en tapant sur

la touche  $\left|\cos\right|$ . La disposition du clavier est modifiée en conséquence.

Pour choisir votre langue préférée, tapez sur **Paramètres** > **clavier** et sélectionnez vos langues alternatives préférées.

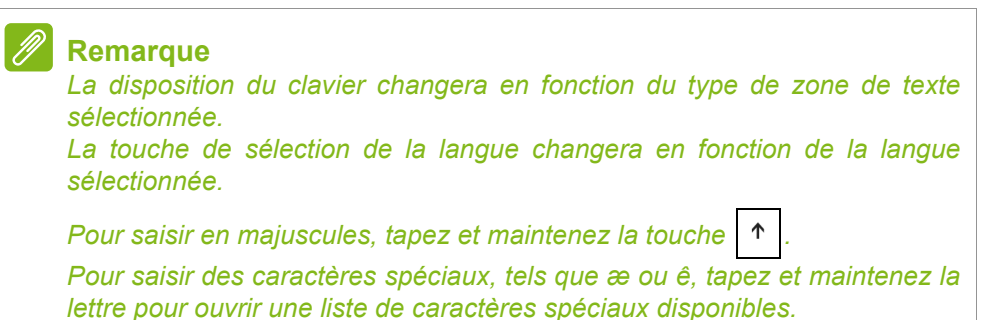

# <span id="page-15-0"></span>**Texte prédictif**

Windows Phone fournit la saisie de texte prédictif. Lorsque vous tapez les lettres d'un mot, une sélection s'affiche au-dessus du clavier qui continue la séquence des lettres tapées, ou s'en rapproche étroitement, compte tenu des erreurs possibles. La liste de mots change après chaque appui de touche. Si le mot requis est affiché, vous pouvez taper dessus pour l'insérer dans le texte.

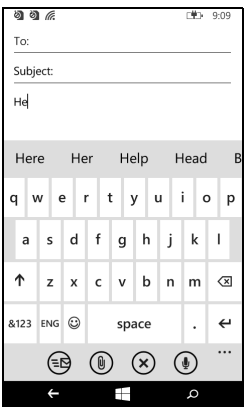

# **CONTACTS**

# <span id="page-16-1"></span><span id="page-16-0"></span>**Le centre** *contacts*

Une fois que vous avez configuré un compte de courriel ou Facebook sur votre téléphone intelligent (veuillez **[voir Configurer le courriel à](#page-30-1) [la page 31](#page-30-1)**) tous les contacts enregistrés pour ce compte seront importés sur votre téléphone intelligent.

Les flux Windows Live et Facebook de vos amis apparaîtront dans le centre *Contacts*, leurs photos apparaîtront dans votre centre *Images* et vos propres flux dans la vignette *Moi*.

Lorsque vous tapez sur le nom d'un contact, sa page de *profil* s'ouvre, affichant les coordonnées. Vous pouvez appeler, envoyer un message texte, ou envoyer un courriel au contact.

Faites glisser la page de *profil* vers la gauche pour voir *quoi de neuf* avec le contact, à condition que vous soyez connecté à votre compte Windows Live et/ou votre compte Facebook, et que le contact soit aussi votre ami dans Windows Live et/ou Facebook.

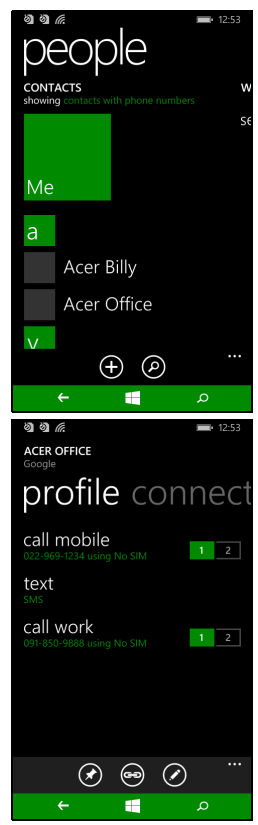

# <span id="page-17-0"></span>**Ajouter contact**

Ouvrez le centre *contacts* à la page *tous*.

Tapez sur  $\Theta$ , puis sélectionnez un compte pour le nouveau contact:

- Téléphone
- <Compte de courriel>

Entrez les informations pour le contact en tapant sur  $\oplus$  à côté de chaque champ.

Vous devrez taper sur  $\Theta$  lorsque vous avez fini d'entrer des informations pour chaque catégorie, puis à nouveau lorsque vous avez fini d'entrer les informations du contact.

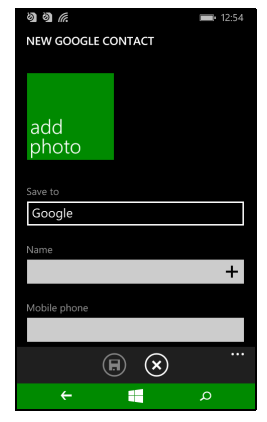

Pour affecter une image à votre contact, tapez sur **ajouter une photo** et sélectionnez une image dans vos *albums*, vous pouvez également taper sur l'icône de l'appareil photo et prendre une photo du contact.

Vous pouvez également créer un contact à partir d'un appel reçu ou effectué, **[voir Enregistrer un numéro appelé dans les contacts à la](#page-21-3)  [page 22](#page-21-3)**.

# <span id="page-17-1"></span>**Modifier un contact**

Pour modifier un contact, ouvrez la page de *profil* du contact et tapez sur  $\oslash$ . Cela vous permettra d'apporter des modifications aux informations du contact.

### *Lier les contacts*

Vous pouvez constater qu'il y a plusieurs entrées pour un seul contact, par exemple une entrée de votre liste de contacts Windows Live, une de Facebook et une de Gmail. Vous pouvez lier plusieurs entrées pour pouvoir afficher toutes les entrées sur une page de *profil*. Tapez sur  $\odot$  au bas d'une des pages de *profil*, puis cherchez d'autres entrées du contact.

# <span id="page-18-0"></span>**Épingler un contact à l'écran d'accueil**

Si vous appelez ou envoyez des messages texte souvent à un ou plusieurs contacts, vous pouvez les épingler à l'écran d'accueil. Ouvrez la page de *profil* du contact et tapez sur  $\odot$ .

# **EFFECTUER DES APPELS**

<span id="page-19-0"></span>Ce chapitre vous montre comment effectuer des appels téléphoniques, et les différentes options qui s'offrent à vous pour votre appel.

# <span id="page-19-1"></span>**Avant d'effectuer un appel**

Vérifiez que la fonction téléphone est activée avant d'effectuer un appel. Vous pouvez confirmer l'état du téléphone dans la barre d'état.

### **Remarque**

La plupart des cartes SIM ont un code NIP prédéfini par le fournisseur de *service sans-fil. Si vous êtes invité à entrer un code NIP, entrez-le et tapez sur OK.*

# <span id="page-19-2"></span>**Effectuer un appel**

- 1.Tapez sur la vignette **Téléphone** sur l'écran d'accueil.
- 2. Tapez sur  $\equiv$  pour ouvrir le clavier numérique à l'écran et entrer le numéro que vous souhaitez composer.
- 3.Tapez sur **appeler**.
- 4.Pour terminer l'appel, appuyez sur **Fin**.

# <span id="page-19-3"></span>**Effectuer un appel d'urgence**

Vous pouvez effectuer des appels d'urgence, même si votre téléphone intelligent n'a pas de carte SIM installée, ou si la carte SIM a été bloquée.

- 1.Allumez le téléphone et tapez sur **appel d'urgence** sur l'écran.
- 2.Entrez le numéro d'urgence de votre région.

### **Important**

**Si vous avez activé le verrouillage du téléphone et/ou le verrouillage de la SIM, et vous avez oublié le code de déverrouillage ou le code NIP de la SIM, vous pouvez toujours effectuer des appels d'urgence en tapant sur** appel d'urgence**.**

#### **Remarque**

*Les fournisseurs de service GSM reconnaissent tous le* 112 *comme numéro d'urgence. Cela vous connectera généralement à un opérateur pourra vous connecter aux services d'urgence de votre région. En Amérique du Nord, composer le* 112 *vous redirigera vers le 911.*

Les cartes SIM peuvent avoir d'autres numéros d'urgence, contactez votre *fournisseur de service sans-fil pour plus de détails.*

## <span id="page-20-0"></span>**Composer un numéro international**

Lorsque vous appelez des numéros internationaux, il n'est pas nécessaire d'entrer le préfixe d'appel international ('00' etc.) avant l'indicatif du pays. Il suffit de taper et de maintenir **0+** sur le pavé numérique à l'écran jusqu'à ce que **+** apparaisse à l'écran.

#### **Important**

**Les tarifs des appels internationaux varient en fonction du pays que vous appelez et de votre fournisseur de service sans-fil. Nous vous recommandons de vérifier les tarifs auprès de votre fournisseur de service sans-fil, pour éviter des factures excessives. Si vous utilisez votre téléphone intelligent à l'étranger, des frais d'itinérance s'appliqueront. Consultez votre fournisseur de service sans-fil pour les frais d'itinérance dans le pays que vous allez visiter avant de partir.**

# <span id="page-20-1"></span>**Appeler un numéro depuis votre historique d'appels**

Votre historique d'appels peut être affiché en tapant sur la vignette **Téléphone**. Il affiche les appels récents reçus, composés et manqués.

Tapez sur le symbole à côté du numéro pour ouvrir le *profil* du numéro, puis appuyez sur **appeler le numéro** ou appuyez sur **texter** pour envoyer un message texte au numéro.

# <span id="page-21-3"></span><span id="page-21-0"></span>**Enregistrer un numéro appelé dans les contacts**

Vous pouvez enregistrer un numéro que vous avez appelé dans vos contacts pour une utilisation ultérieure.

- 1.Tapez sur la vignette **Téléphone** pour ouvrir votre *historique* d'appels, puis tapez sur le numéro que vous voulez enregistrer.
- 2. Tapez sur **e** en bas de l'écran. Vous serez invité à *Choisir un contact* auquel associer le numéro, ou vous pouvez créer un nouveau contact en tapant sur + au bas de l'écran.
- 3. Entrez les informations du contact et tapez sur  $\left(\mathbf{H}\right)$ .

# <span id="page-21-1"></span>**Appeler l'un de vos contacts**

Vous pouvez appeler l'un de vos contacts en tapant sur la vignette **Téléphone**, ou sur la vignette **Contacts**.

- Depuis la vignette **Téléphone**, tapez sur a au bas de la page pour ouvrir votre liste de contacts.
- Dans le centre **Contacts** vos contacts seront visibles.
- 1.Tapez sur le contact que vous souhaitez appeler pour ouvrir sa carte de contact.
- 2.Tapez sur le numéro que vous souhaitez utiliser pour l'appeler.

# <span id="page-21-2"></span>**Répondre à ou refuser un appel**

Lorsque vous avez un appel entrant, le numéro sera affiché à l'écran. Si l'appel provient d'un contact, le nom du contact et la photo (si disponible) seront affichés.

Pour **répondre** ou **ignorer** l'appel, tapez sur le bouton approprié.

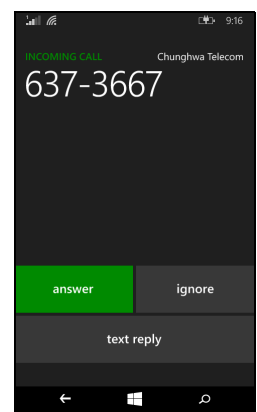

#### **Remarque**

*Si le téléphone intelligent est verrouillé, vous devrez faire glisser l'écran de verrouillage vers le haut avant de pouvoir répondre ou ignorer l'appel.*

#### *Couper la sonnerie*

Si vous souhaitez couper la sonnerie sans ignorer l'appel:

- Appuyez le bouton de volume + ou -.
- Appuyez le bouton d'alimentation.

#### <span id="page-22-0"></span>**Terminer un appel**

Pour terminer un appel, tapez sur **Raccrocher** depuis l'écran de l'appel vocal.

# <span id="page-22-1"></span>**L'écran d'appel vocal**

Une fois votre numéro composé, l'écran d'appel apparaît et affiche le numéro/contact auquel vous parlez, la durée de l'appel et les options d'appel et les vignettes pour ouvrir le pavé numérique à l'écran, mettre l'appel en attente, transférer l'audio vers le haut-parleur, couper le son de l'appel ou ajouter un autre appel (veuillez consulter **[Conférences téléphoniques à la](#page-23-3) [page 24](#page-23-3)**).

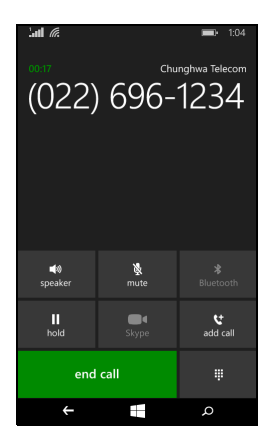

### <span id="page-22-2"></span>**Utiliser le haut-parleur du téléphone**

La fonction de haut parleur vous permet d'appeler sans avoir besoin de tenir votre téléphone intelligent. Cette fonction mains-libres est particulièrement utile pour effectuer d'autres actions pendant l'appel.

Pour activer le haut parleur, tapez sur **haut-parleur**. Tapez à nouveau sur **haut-parleur** pour désactiver le haut- parleur.

# <span id="page-23-0"></span>**Accéder au clavier numérique à l'écran**

- Pour accéder au clavier numérique à l'écran pendant un appel, tapez sur  $\ddot{H}$ .
- Tapez sur  $\ddot{=}$  pour fermer le clavier numérique à l'écran.

# <span id="page-23-1"></span>**Couper le son d'un appel**

Pour couper le son d'un appel, tapez sur **muet** dans l'écran d'appel vocal pour désactiver le microphone (l'arrière-plan du bouton change de couleur à votre couleur d'accentuation choisie pour indiquer que *muet* est actif). Tapez sur **muet** à nouveau pour réactiver le microphone.

# <span id="page-23-2"></span>**Mettre un appel en attente**

Pour mettre un appel en attente, tapez sur **attente**. Pour retourner à l'appel, tapez à nouveau sur **attente**.

# <span id="page-23-3"></span>**Conférences téléphoniques**

Si vous avez un appel en attente et un autre en ligne, vous pouvez combiner les deux appels pour créer une conférence téléphonique.

Lorsque le premier appel est établi, tapez sur **Ajouter un appel** pour appeler le second numéro. Quand les deux appels sont connectés, tapez sur **Fusionner les appels** pour commencer la conférence téléphonique.

#### **Remarque**

*Il peut être nécessaire d'avoir les conférences téléphoniques activées sur votre carte SIM. Contactez votre fournisseur de service sans-fil pour des détails.*

# <span id="page-23-4"></span>**Avoir une conversation privée avec un participant**

Pendant une conférence téléphonique, vous pouvez avoir une conversation privée avec une personne de l'appel. Les autres personnes ne peuvent pas vous entendre jusqu'à ce que vous refusionniez tout le monde dans la conférence téléphonique.

- 1.Pendant une conférence téléphonique, tapez sur **Privée**.
- 2.Tapez sur le nom ou le numéro de téléphone de la personne pour avoir une conversation privée avec elle. Son nom ou numéro de téléphone apparaît près du haut de l'écran. Les autres personnes de la conférence téléphonique ne pourront pas entendre votre conversation.
- 3.Tapez sur **Fusionner les appels** pour refusionner les autres personnes et continuer la conférence téléphonique.
- 4.Tapez sur **Raccrocher** pour terminer la conférence téléphonique et raccrocher.

# **MESSAGERIE**

<span id="page-25-0"></span>Ce chapitre montre comment configurer et utiliser les fonctions de messagerie de votre téléphone intelligent.

Tous les messages texte et messages multimédia sont accessibles à partir de la **Messagerie**. La messagerie organise automatiquement les messages reçus et envoyés en conversations par nom de contact ou numéro de téléphone.

Pour accéder à la messagerie, tapez sur la vignette **Messagerie** sur l'écran d'accueil.

# <span id="page-25-1"></span>**Créer un nouveau message**

Vous pouvez utiliser votre téléphone intelligent pour composer des messages texte et messages multimédia.

Tapez sur  $\oplus$  pour composer un nouveau message.

Entrez un ou plusieurs destinataires. Utilisez un point-virgule pour séparer les destinataires:

- Entrez le numéro de téléphone directement.
- Entrez un nom de contact. Lorsque vous entrez des lettres, votre téléphone intelligent proposera des contacts.

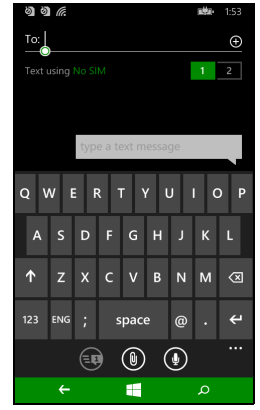

• Tapez sur  $\Theta$  sur la droite du champ du destinataire à ouvrir votre liste de contacts et appuyez sur un contact auquel envoyer le message.

Une fois entré le destinataire, entrez votre message dans la zone de texte marquée **entrez un message**.

Tapez sur  $\circledast$  pour ouvrir vos *albums* pour pourvoir joindre une photo et convertir le message en message multimédia.

• Tapez sur l'icône *caméra* pour ouvrir la caméra et prendre la photo.

Tapez sur  $\circledcirc$  pour envoyer le message.

#### **Remarque**

Les messages texte peuvent comporter jusqu'à 160 caractères. Si votre *message a plus de 160 caractères, il sera envoyé en plusieurs messages liés. La plupart des téléphones rassembleront automatiquement les messages liés pour présenter au destinataire un long message unique, cependant, certains téléphones plus anciens n'ont pas cette capacité.*

# <span id="page-26-0"></span>**Répondre à un message**

Quand un nouveau texte est reçu, le téléphone intelligent émet un son.

Un résumé du message et les informations de l'expéditeur apparaîtront brièvement dans la barre d'état.

Tapez sur **Messagerie** sur l'écran d'accueil pour ouvrir la liste des messages.

Pour répondre à un message texte ou multimédia, ouvrez le message dans la liste des messages et entrez votre texte dans la zone de texte marquée **entrez un message**.

# <span id="page-26-1"></span>**Messages multimédia**

Les messages multimédia sont similaires aux messages texte mais vous permettent d'inclure en plus des fichiers multimédia comme des photos, des sons ou des vidéoclips. Chaque message multimédia peut avoir une taille maximale de 300 Ko.

**Remarque**

*Votre téléphone intelligent peut recevoir des messages multimédia avec photo, vidéo ou audio joint, cependant, vous ne pouvez joindre qu'une photo à un message multimédia lors de l'envoi.*

*Vous devez configurer un profil multimédia avant de pouvoir envoyer des messages multimédia. Normalement, votre téléphone intelligent configurera*  le profil pour vous en fonction des informations récupérées de votre *fournisseur.*

# <span id="page-27-0"></span>**Recevoir des messages multimédia**

Lorsqu'un nouveau message multimédia est reçu, une icône de message apparaît en haut de l'écran et un message de notification est affiché.

1.Ouvrez la Messagerie pour afficher un résumé du message.

2.Tapez sur **Télécharger** pour télécharger le contenu du message.

### **Important**

**Vous pouvez être facturé pour le téléchargement du contenu du message, particulièrement si vous êtes en itinérance. Veuillez contactez votre fournisseur si vous avez des questions.**

#### **Remarque**

Les téléchargements peuvent prendre longtemps selon la qualité de votre *connexion. Si vous répondez ou ouvrez une autre application, le téléchargement sera interrompu.*

- 3.Tapez sur le message pour afficher le contenu.
- 4.Pour répondre au message, entrez votre texte dans la zone de texte

marquée **entrez un message** et tapez sur **B**. Les réponses en texte brut seront envoyées sous forme de messages texte. Si vous souhaitez joindre un fichier, tapez sur  $\circledast$  pour joindre un fichier comme décrit dans **[Créer un nouveau message à la page 26](#page-25-1)**.

# <span id="page-27-1"></span>**Dicter les messages**

Votre téléphone intelligent vous permet de dicter le contenu du message.

- 1.Entrez le(s) destinataire(s) comme décrit dans **[Créer un nouveau](#page-25-1)  [message à la page 26](#page-25-1)**.
- 2. Tapez sur  $\odot$  pour dire votre message. Le téléphone intelligent utilisera la technologie de reconnaissance vocale pour convertir vos paroles en texte.

3. Vérifiez le texte et tapez sur  $\circledast$  pour envoyer le message.

#### **Remarque**

*La technologie de reconnaissance vocale est affectée par des accents et les modes d'expression personnels. Il est important de vérifier de près le texte avant d'envoyer le message pour éviter les malentendus et l'embarras.*

# <span id="page-28-0"></span>**Paramètres de messagerie**

Vous pouvez ajuster certains paramètres pour la *Messagerie*. Tapez sur la vignette **Messagerie**, puis faites glisser l'icône « ... » vers le haut; tapez sur **Paramètres**.

Ici, vous pouvez activer ou désactiver *Confirmation de la remise des textos* ou *Conversation par texto* en tapant sur le curseur approprié.

#### *Conversation par texto*

Cela regroupe automatiquement les messages texte par expéditeur.

## <span id="page-28-1"></span>**Messages d'urgence**

Vous pouvez activer ou désactiver la réception de messages d'urgence, aussi connu comme *Alertes « AMBER »*. Le réglage par défaut est de recevoir **toutes les alertes**.

# **ALLER EN LIGNE**

# <span id="page-29-1"></span><span id="page-29-0"></span>**Naviguer sur Internet**

Afin de naviguer sur Internet avec votre téléphone intelligent, vous devez être connecté à un réseau de données ou sans-fil.

# <span id="page-29-2"></span>**Utiliser le navigateur**

Appuyez sur la vignette **Internet Explorer** sur l'écran d'accueil pour commencer à naviguer. Pour ouvrir un nouveau site Web, appuyez sur la zone d'adresse en bas de la page. Entrez l'adresse de la page Web en utilisant le clavier et tapez sur  $\rightarrow$ .

Pour afficher votre historique de navigation, les favoris ou les sites régulièrement visités, faites glisser vers le haut du menu en utilisant l'icône « ... » à côté de la zone d'adresse.

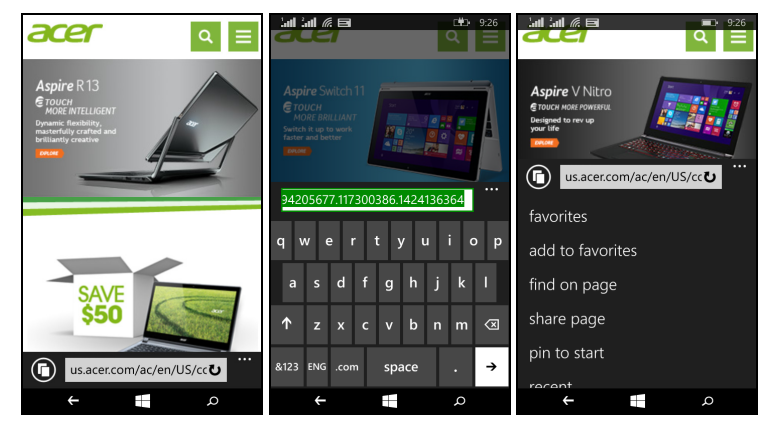

Vous pouvez ouvrir plusieurs pages. Quand une page est ouverte, tapez sur l'icône qui est à gauche de la barre d'adresse. Cela affichera des miniatures des tous les onglets ouverts. Tapez

sur  $\oplus$  pour ouvrir un nouvel onglet.

Vous pouvez effectuer un zoom avant ou arrière dans les pages en utilisant une action de pincement.

Tapez et maintenez un élément sur une page pour ouvrir un menu contextuel qui liste les options disponibles pour cet élément.

# <span id="page-30-1"></span><span id="page-30-0"></span>**Configurer le courriel**

Votre téléphone intelligent vous permet d'accéder à votre courriel. La plupart des FSI peuvent être configurés en quelques étapes. Tapez sur **Courriel** sur l'écran d'accueil pour commencer.

Sélectionnez votre fournisseur de service de courriel et tapez sur **se connecter**. Entrez votre adresse de courriel et votre mot de passe. Si votre fournisseur de courriel n'est pas dans la liste, tapez sur **configuration avancée**, et entrez votre adresse de courriel, votre mot de passe, et autres informations requises. Tapez sur **Suivant** pour terminer le processus de configuration.

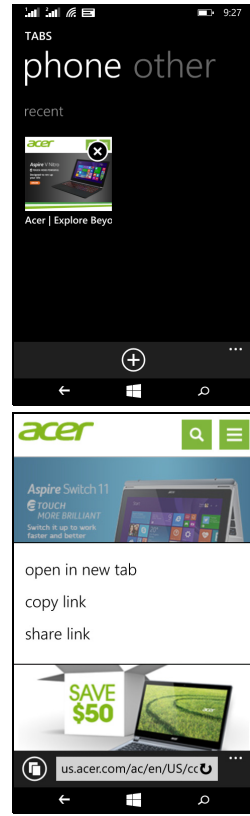

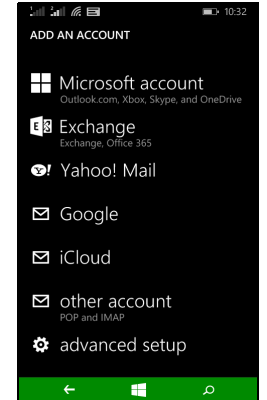

# <span id="page-31-0"></span>**Windows Store**

#### **Remarque**

*Windows Store peut ne pas être disponible dans tous les pays et toutes les régions.*

*Vous devez avoir un ID Windows configuré et actif sur votre téléphone intelligent avant de pouvoir utiliser Windows Store.*

*Vous serez invité à configurer ou vous connecter à votre compte la première fois que vous utilisez Windows Store.*

Tapez sur la vignette *Store* sur l'écran d'accueil. Ici, vous pouvez obtenir divers programmes additionnels et applications pour améliorer les fonctionnalités de votre téléphone intelligent.

Vous pouvez parcourir par catégorie ou tapez sur l'icône de recherche pour rechercher une application spécifique.

Lorsque vous avez sélectionné une application, tapez sur le bouton **Essayer**, **Acheter** ou **Installer** pour télécharger et installer l'application.

# <span id="page-31-1"></span>**Cartes et navigation**

**Remarque**

*Cartes n'a pas les informations de tous les lieux.*

Vous pouvez obtenir des itinéraires faciles à suivre en utilisant Bing Cartes, consulter l'état du trafic en temps réel et naviguer en utilisant des instructions vocales détaillées de conduite avec Navigation, voir où sont vos amis et les lieux de l'intérêt et les entreprises locales.

Tapez sur **Cartes** dans la liste des applications.

![](_page_32_Picture_2.jpeg)

### <span id="page-32-0"></span>**Utiliser la carte**

Tapez sur l'icône Cartes dans la liste des applications. Faites glisser la carte avec votre doigt pour déplacer la carte.

Vous pouvez effectuer un zoom avant ou arrière en utilisant une action de pincement ou tapez deux fois sur une position sur la carte pour un zoom avant sur la position.

![](_page_32_Picture_6.jpeg)

#### **Remarque**

*Tous les niveaux de zoom ne sont pas disponibles pour tous les lieux.*

# **UTILISER LA CAMÉRA**

<span id="page-33-0"></span>Votre téléphone intelligent dispose de deux caméras numériques, une montée derrière et un autre devant. Cette section vous expliquera les étapes à suivre pour prendre des photos et des vidéos avec votre téléphone intelligent.

Pour activer la caméra, ouvrez la liste des applications puis tapez sur **Caméra**.

# <span id="page-33-1"></span>**Icônes et paramètres de la caméra**

![](_page_33_Figure_5.jpeg)

Dans la fenêtre de la caméra, les icônes en haut de l'écran vous permettent de sélectionner un mode de scène, d'appliquer des effets à travers des applis *Filtres*, d'activer ou désactiver le flash, de basculer entre les caméras photo avant et arrière et d'ouvrir la galerie pour voir les photos que vous avez prises.

Les icônes en bas de l'écran vous permettent de prendre une photo, de changer à la fonction caméscope et d'ouvrir un menu d'options.

![](_page_34_Picture_2.jpeg)

Une fois que vous avez ouvert une photo dans la galerie, un menu apparaît au bas de l'écran et fournit des options pour:

- **partager...** l'image via *Facebook, Messagerie* ou *OneNote*.
- modifier la photo.
- supprimer la photo.
- ajouter la photo à vos favoris.

# <span id="page-34-0"></span>**Paramètres photo**

Tapez sur l'icône *paramètres* dans le coin inférieur droit de l'écran pour ouvrir le menu des paramètres de la photo. Ici, vous pouvez ajuster les paramètres selon vos besoins.

- **Flash**: Activez ou désactivez le flash.
- **Appuyer pour prendre une photo**: Activez ou désactivez la fonction. Si la fonction est *activée*, vous pouvez appuyer n'importe où sur l'écran pour prendre immédiatement la photo. Si la fonction est désactivée, tapez n'importe où sur l'écran pour faire le point sur cette partie de la scène; vous devrez taper sur l'icône *Obturateur* pour prendre la photo.
- **Résolution**: Définissez la résolution pour les photos que vous prenez.
- **Mode scène**: Changez les paramètres pour assurer que la caméra prend la meilleure photo pour la scène actuelle.
- **ISO**: Définissez le niveau ISO.
- **Compensation d'exposition**: Choisissez si vous voulez que la caméra soit sous-exposée ou surexposée.
- **Balance des blancs**: Ajustez la balance des blancs pour obtenir la meilleure reproduction des couleurs pour différents environnements lumineux.
- **Effet**: Appliquez un effet pour changer la photo.

# <span id="page-35-0"></span>**Paramètres vidéo**

Tapez sur l'icône *paramètres* dans le coin inférieur droit de l'écran pour ouvrir le menu des paramètres de la vidéo. Ici, vous pouvez ajuster les paramètres selon vos besoins.

- **Éclairage**: Activez ou désactivez la lumière à DEL pendant la prise d'une vidéo.
- **Résolution**: Définissez la résolution pour les vidéos que vous prenez.

# <span id="page-35-1"></span>**Prendre une photo**

- 1.Assurez-vous d'avoir ajusté les paramètres décrits ci-dessus.
- 2.Cadrez votre sujet et stabilisez votre téléphone intelligent.
- 3.Tapez sur l'icône *Obturateur* pour prendre la photo.

# <span id="page-35-2"></span>**Prendre une vidéo**

Passez au mode caméscope en tapant sur l'icône *Caméscope*.

- 1.Assurez-vous d'avoir ajusté les paramètres décrits ci-dessus.
- 2.Cadrez votre sujet et stabilisez votre téléphone intelligent.
- 3.Tapez sur l'icône *Enregistrer* pour commencer l'enregistrement.

# <span id="page-35-3"></span>**Afficher les photos et vidéos**

Lorsque vous prenez une photo ou une vidéo, celle-ci sera automatiquement enregistrée.

Une fois que vous avez pris une photo ou une vidéo, vous pouvez la voir en tapant sur la vignette **Photo** sur l'écran d'accueil. Faites défiler les collections pour trouver l'élément que vous souhaitez voir. Tapez sur la miniature pour afficher le fichier.

# **ACCESSOIRES ET ASTUCES**

<span id="page-36-0"></span>Ce chapitre montre comment utiliser des accessoires avec votre téléphone intelligent, et contient des astuces pratiques pour vous aider à utiliser votre téléphone intelligent.

# <span id="page-36-1"></span>**Utiliser le casque d'écoute**

Votre téléphone intelligent est livré avec un casque d'écoute avec microphone intégré pour une utilisation mains-libres pendant vos appels.

Pour utiliser le casque d'écoute, branchez-le à la prise 3,5 mm casque du téléphone intelligent.

Une fois le casque d'écoute branché, tout le son est envoyé au casque d'écoute, et les haut-parleurs sont désactivés.

- Pour répondre à un appel entrant, appuyez sur le bouton du microphone.
- Réglez le volume en utilisant les touches de volume +/- sur le téléphone intelligent.
- Terminez l'appel en appuyant de nouveau sur le bouton du microphone.

Vous pouvez également utiliser un casque d'écoute Bluetooth pour effectuer et recevoir des appels.

# <span id="page-36-2"></span>**Partager votre connexion d'Internet**

Votre téléphone intelligent prend en charge le partage de connexion d'Internet avec un maximum de cinq clients ou ordinateurs. Vous pouvez définir le nom de connexion et un mot de passe optionnel pour la sécurité (utilisant WPA2).

Tapez sur **Paramètres** > **partage d'internet**, puis tapez sur le curseur à côté de **Partage**.

Vous verrez le mot de passe et le nom du point d'accès pour le téléphone intelligent (AP SSID que d'autres appareils utiliseront pour se connecter).

![](_page_36_Picture_15.jpeg)

#### **Remarque**

*Le partage d'Internet et le Wi-Fi sont mutuellement exclusifs. Si vous avez une connexion Wi-Fi activée, et activez le partage d'Internet, la connexion Wi-Fi sera interrompue.*

#### **Important**

**Certains fournisseurs de service sans-fil et pays ne permettent pas l'utilisation d'un téléphone intelligent comme modem sur les réseaux cellulaires. Veuillez consulter votre fournisseur de service sans-fil avant d'essayer de le faire.**

# **ANNEXE**

# <span id="page-38-1"></span><span id="page-38-0"></span>**Questions fréquentes et dépannage**

Cette section contient une liste des questions les plus fréquentes à propos de l'utilisation de votre téléphone intelligent, et des réponses et des solutions simples à suivre.

![](_page_38_Picture_184.jpeg)

![](_page_39_Picture_139.jpeg)

# <span id="page-39-0"></span>**Autres sources d'aide**

![](_page_39_Picture_140.jpeg)

# <span id="page-40-0"></span>**AVERTISSEMENTS ET MISES EN GARDE**

- N'utilisez pas cet appareil près d'une source d'eau.
- Ne posez pas cet appareil sur un chariot, un support ou une table instable. S'il tombe par accident, il pourrait être sérieusement endommagé.
- Des fentes et ouvertures sont prévues pour la ventilation afin d'assurer un fonctionnement fiable de l'appareil et de le protéger d'une éventuelle surchauffe. Ces ouvertures ne doivent pas être obstruées ou couvertes. Ces ouvertures ne doivent jamais être bloquées, par exemple en posant l'appareil sur un lit, un canapé, un tapis ou toute autre surface similaire. Cet appareil ne doit pas être posé près ou sur un radiateur ou une source de chaleur, ou être encastré dans une installation, sauf si une ventilation appropriée a été prévue.
- N'insérez jamais des objets dans les ouvertures du boîtier de l'appareil, car ceux-ci pourraient toucher des points à haute tension ou créer un court-circuit et poser un risque d'incendie ou d'électrocution. Ne renversez jamais de liquide sur l'appareil.
- Pour réduire le risque de dommage interne et pour éviter que la pile ne fuie, ne posez pas l'appareil sur un endroit sujet à des vibrations.
- N'utilisez jamais cet appareil lorsque vous faites du sport, des exercices ou dans des situations où il risquerait de trembler/d'être secoué, ce qui pourrait provoquer un court circuit ou des dommages et même un risque d'explosion de la pile.

### *Protéger votre ouïe*

Pour protéger votre ouïe, respectez les consignes ci-dessous.

- Augmentez le son progressivement jusqu'à ce que vous puissiez l'entendre nettement et confortablement.
- N'augmentez pas le niveau du volume une fois que vos oreilles se sont adaptées au volume actuel.
- N'écoutez pas une musique à un niveau de volume important pendant une longue durée.
- N'augmentez pas le volume pour masquer le bruit environnant.

• Baissez le volume si vous ne pouvez pas entendre la personne près de vous.

#### *Consignes de sécurité complémentaires*

Votre appareil ainsi que ses accessoires peuvent contenir de petites pièces. Gardez-les hors de portée des jeunes enfants.

#### *Conditions d'utilisation*

#### **Important**

**Pour des raisons de sécurité, éteignez tous les périphériques de transmission fréquence radio ou sans-fil lorsque vous utilisez votre téléphone intelligent dans les conditions suivantes. Ces périphériques peuvent inclure, mais ne sont pas limités à: réseau sans fil (WLAN), Bluetooth et/ou services cellulaires.**

Rappelez-vous de respecter toutes les réglementations en vigueur dans votre région, et éteignez toujours votre appareil quand son utilisation est interdite ou quand il peut causer des interférences ou présenter un danger. Utilisez l'appareil uniquement dans ses positions de fonctionnement habituelles. Pour pouvoir transférer les fichiers de données ou les messages avec succès, cet appareil nécessite une connexion réseau de bonne qualité. Dans certains cas, le transfert des fichiers de données ou des messages risque d'être bloqué jusqu'à ce qu'une bonne connexion soit présente. Assurez-vous de bien respecter les instructions de distance de séparation jusqu'à ce que le transfert soit terminé. Les composants de cet appareil sont magnétiques. Les matériaux métalliques peuvent être attirés par l'appareil et les personnes portant des prothèses auditives ne doivent pas tenir cet appareil à proximité de leurs oreilles. Ne placez pas de cartes de crédit ou autres médias de stockage magnétiques à proximité de l'appareil, car les données enregistrées dessus risquent d'être effacées.

# <span id="page-41-0"></span>**Appareils médicaux**

L'utilisation de tout équipement de transmission fréquence radio, y compris les téléphones sans-fil, risque d'interférer avec les fonctionnalités des appareils médicaux insuffisamment protégés. Consultez un médecin ou le constructeur des appareils médicaux

pour déterminer s'ils sont suffisamment protégés contre l'énergie de fréquence radioélectrique externe ou si vous avez des questions. Éteignez votre appareil dans les établissements de soins médicaux en respectant toutes les réglementations affichées dans ces lieux qui vous imposent de le faire. Les hôpitaux ou les centres de soins médicaux peuvent utiliser des appareils pouvant être sensibles aux transmissions de fréquence radioélectrique externes.

**Les stimulateurs cardiaques.** Les fabricants de stimulateurs cardiaques conseillent de respecter une distance de séparation minimale de 15,3 cm (6 pouces) entre les appareils sans-fil et un stimulateur cardiaque pour éviter des éventuelles interférences avec le stimulateur cardiaque. Ces recommandations sont le fruit de recherches et de recommandations menées par l'institut Wireless Technology Research. Les personnes portant un stimulateur cardiaque doivent respecter les consignes ci-dessous :

- Gardez toujours l'appareil à une distance plus de 15,3 cm (6 pouces) du stimulateur cardiaque.
- Ne transportez pas l'appareil près de votre stimulateur cardiaque lorsque l'appareil est mis sous tension. Si vous soupçonnez une interférence, éteignez votre appareil et déplacez-le.

**Prothèses auditives.** Certains appareils sans-fil numériques peuvent interférer avec certaines prothèses auditives. Si des interférences se produisent, consultez votre fournisseur.

# <span id="page-42-0"></span>**Véhicules**

Les signaux de fréquence radioélectrique risquent d'influencer des systèmes électroniques mal installés ou insuffisamment protégés dans des véhicules à moteur comme le système d'injection électronique, le système de freinage avec antiblocage électronique, le système électronique de contrôle de la vitesse et le système de coussin gonflable. Pour de plus amples informations, consultez le constructeur ou un représentant agréé de votre véhicule ou d'autres appareils ajoutés. Seul un personnel de dépannage qualifié est autorisé à réparer l'appareil ou à installer l'appareil dans un véhicule. Une installation inappropriée ou un dépannage incorrect pourrait être dangereux et risque d'invalider la garantie couvrant l'appareil. Vérifiez régulièrement que tous les équipements sans-fil dans votre véhicule

sont installés et fonctionnent correctement. Ne conservez pas et ne transportez pas de produits à base de matières liquides inflammables, de produits à base de vapeur ou de produits explosifs dans le même compartiment où vous rangez cet appareil, ses composants ou ses accessoires. En ce qui concerne les véhicules équipés de coussins gonflables, notez bien que les coussins gonflables se gonflent avec une force très importante. Pour cette raison, ne placez aucun objet et n'installez aucun équipement sans-fil portable par-dessus ou dans le rayon de fonctionnement des coussins gonflables. Si un appareil sans-fil pour véhicule est installé incorrectement et si les coussins gonflables se déclenchent, de graves blessures peuvent se produire. Il est interdit d'utiliser votre appareil pendant le vol dans un avion. Éteignez votre appareil avant l'embarquement dans un avion. L'utilisation des appareils sans-fil dans un avion peut être dangereuse pour le fonctionnement de l'avion, peut interrompre le réseau de téléphonie et peut être illégale.

# <span id="page-43-0"></span>**Environnements potentiellement explosifs**

Éteignez votre appareil dans toutes les zones présentant une atmosphère potentiellement explosive et respectez toutes les annonces et consignes. Les atmosphères potentiellement explosives se trouvent dans les zones où il est généralement conseillé d'arrêter le moteur de votre véhicule. Des étincelles pourraient créer des incendies ou des explosions et causer des blessures ou même entraîner la mort. Éteignez l'appareil dans les endroits à proximité des pompes à carburant dans les stations essence. Respectez les restrictions concernant l'utilisation des appareils fréquence radio dans les dépôts, les entrepôts et les zones de distribution de carburant, les usines de produits chimiques ou dans les endroits en cours d'opérations de dynamitage. Les zones potentiellement explosives sont normalement, mais pas toujours, bien marquées. Ces zones comprennent les cales des bateaux, les installations fixes pour stockage ou transfert des produits chimiques, les véhicules utilisant des gaz de pétrole liquéfiés (comme le propane ou le butane) et les zones dans lesquelles l'air contient des substances chimiques ou des particules comme des grains, de la poussière ou des poudres métalliques.

Respectez toutes les restrictions. N'utilisez pas l'appareil dans un endroit en cours de dynamitage.

# <span id="page-44-0"></span>**Appels d'urgence**

#### **Important**

**Les téléphones sans-fil, y compris cet appareil, fonctionnent en utilisant des signaux radio, des réseaux sans-fil, des réseaux câblés ou des fonctions programmées par un utilisateur. De ce fait, une connexion dans toutes les situations ne peut pas être garantie. Vous ne devez jamais compter trop sur un appareil sans-fil pour les communications importantes comme les urgences médicales.**

Si certaines fonctions sont utilisées, vous devrez peut être éteindre ces fonctions avant de pouvoir passer un appel d'urgence. Consultez ce guide ou votre opérateur pour plus d'informations.

Lorsque vous passez un appel d'urgence, donnez toutes les informations nécessaires, aussi clairement que possible. Il est possible que votre appareil-sans fil soit le seul appareil de communication disponible sur le site d'un accident. Ne terminez pas l'appel jusqu'à ce que l'on vous le permette.

# <span id="page-44-1"></span>**Entretien de votre téléphone intelligent**

- 1.**FAITES** attention à ne pas rayer l'écran de votre téléphone intelligent. Gardez toujours l'écran propre. Quand vous travaillez avec votre téléphone intelligent, utilisez votre doigt ou votre ongle. N'utilisez jamais un stylo normal ou un crayon ou tout autre objet pointu pour taper sur la surface de l'écran.
- 2.N'exposez **PAS** votre téléphone intelligent à la pluie ou à l'humidité. Ne laissez pas de l'eau entrer dans les circuits via les boutons du panneau frontal, connecteurs ou les logements de carte. En général, traitez votre téléphone intelligent comme un téléphone cellulaire ou un appareil électronique fragile.
- 3.**FAITES** attention à ne pas faire tomber votre téléphone intelligent ou le soumettre à des chocs violents. Ne gardez pas votre téléphone intelligent dans une poche arrière.
- 4.N'exposez **PAS** votre téléphone intelligent à des températures extrêmes. Par exemple, ne laissez pas votre téléphone intelligent sur le tableau de bord d'une voiture en plein soleil ou lorsque la température est moins de zéro. Faites aussi attention aux chauffages et sources de chaleurs.
- 5.N'utilisez ou ne gardez **PAS** votre téléphone intelligent dans un endroit poussiéreux, humide ou mouillé.
- 6.**FAITES** attention à n'utiliser qu'un chiffon doux et légèrement mouillé pour nettoyer votre téléphone intelligent. Si la surface de l'écran est sale, nettoyez-la avec un chiffon doux légèrement mouillé avec une solution détergente pour fenêtre.
- 7.N'appuyez **PAS** sur l'écran avec une force brute, autrement vous pourriez le casser.

# <span id="page-46-0"></span>**Caractéristiques techniques**

![](_page_46_Picture_1.jpeg)

#### **Remarque**

*Les caractéristiques techniques peuvent varier selon la région et la configuration.*

# <span id="page-46-1"></span>**Performance**

- Processeur 1,2 GHz double cœur
- Mémoire système:
	- 512 Mo ou 1 Go de mémoire vive (selon le modèle)
	- 4 Go ou 8 Go de mémoire more (selon le modèle)
- Système d'exploitation Windows 8.1\*

\* Pour des informations à jour sur le système d'exploitation, veuillez visiter **www.acer.com**.

# <span id="page-46-2"></span>**Affichage**

- Écran tactile capacitif ACL à matrice active 4 pouces
- Résolution 800 x 480

# <span id="page-46-4"></span><span id="page-46-3"></span>**Multimédia**

Formats compatibles:

![](_page_46_Picture_101.jpeg)

# <span id="page-47-0"></span>**Connecteur USB**

- Connecteur micro USB
- Client USB
- Prise d'alimentation c.c. (5 V, 0,5 A)

# <span id="page-47-1"></span>**Connectivité**

- Bluetooth 4.0
- IEEE 802.11b/g/n
- GSM 850 / 900 / 1800 / 1900 MHz
- HSPA / WCDMA\*
	- UGS 1: 900 MHz (B8) / 2100 MHz (B1)
	- UGS 2: 850 MHz (B5) / 1900 MHz (B2)
	- UGS 3: 850 MHz (B5) / 1700 MHz (B4 AWS)
- HSPA+ / GPRS / EDGE
- GPS
- \* La fréquence dépend du modèle.

# <span id="page-47-2"></span>**Appareil photo**

- Appareil photo arrière 5 mégapixels
	- Mise au point automatique
	- Flash à diode
- Appareil photo avant 2 mégapixels
	- Mise au point fixe

# <span id="page-47-3"></span>**Extension**

• Logement de carte mémoire microSD (jusqu'à 32 Go)

# <span id="page-48-0"></span>**Pile**

• Batterie au lithium-ion de 1300 mAh (remplaçable par l'utilisateur)

#### **Remarque**

*La durée de la pile dépendra de la consommation actuelle, qui est basée sur les ressources utilisées par l'appareil. Par exemple, l'utilisation du rétroéclairage en permanence ou l'utilisation d'applis de haute capacité réduira la durée de la pile entre les chargements.*

# <span id="page-48-1"></span>**Dimensions**

![](_page_48_Picture_46.jpeg)

# <span id="page-49-0"></span>**CONTRAT DE LICENCE UTILISATEUR FINAL**

IMPORTANT - LIRE ATTENTIVEMENT: LE PRÉSENT CONTRAT DE LICENCE UTILISATEUR FINAL (« CONTRAT ») EST UN CONTRAT ENTRE VOUS (SOIT UN PARTICULIER OU UNE ENTITÉ UNIQUE), ET ACER INC. Y COMPRIS SES FILIALES (« ACER ») POUR LES LOGICIELS (QU'ILS SOIENT FOURNIS PAR ACER OU LES CONCÉDANTS DE LICENCE OU FOURNISSEURS D'ACER) QUI ACCOMPAGNENT CE CONTRAT, Y COMPRIS LES SUPPORTS ASSOCIÉS, DOCUMENTS IMPRIMÉS ET DOCUMENTATION UTILISATEUR ÉLECTRONIQUE QUI PEUVENT ÊTRE SOUS LA MARQUE « ACER » (« LOGICIEL »). LES CONTRAT RELATIFS À TOUT AUTRE PRODUIT OU SUJET NE SONT NI CONCERNÉS NI NE DOIVENT ÊTRE SUPPOSÉS. EN INSTALLANT LE LOGICIEL JOINT TOUT OU EN PARTIE, VOUS ACCEPTEZ D'ÊTRE LIÉ PAR LES TERMES ET CONDITIONS DE CE CONTRAT. SI VOUS N'ACCEPTEZ PAS TOUS LES TERMES ET CONDITIONS DE CE CONTRAT, NE CONTINUEZ PAS LE PROCESSUS D'INSTALLATION ET SUPPRIMEZ IMMÉDIATEMENT TOUS LES FICHIERS INSTALLÉS, LE CAS ÉCHÉANT, DU LOGICIEL QUI ACCOMPAGNE VOTRE TÉLÉPHONE.

SI VOUS N'AVEZ PAS UNE COPIE SOUS LICENCE VALIDE DU LOGICIEL APPLICABLE, VOUS N'ÊTES PAS AUTORISÉ À INSTALLER, COPIER OU UTILISER LE LOGICIEL, ET N'AVEZ AUCUN DROIT DANS LE CADRE DE CET ACCORD.

Le logiciel est protégé par les lois américaines et internationales en matière de droits d'auteur et les conventions ainsi qu'autres lois et traités de propriété intellectuelle. Le logiciel est concédé sous licence, et non pas vendu.

#### **OCTROI DE LICENCE**

Acer vous concède le droit non-exclusif et non transférable suivant à l'égard du logiciel. En vertu de ce contrat, vous pouvez:

- 1. installer et utiliser le logiciel uniquement sur un seul téléphone désigné. Une licence distincte est requise pour chaque téléphone sur lequel le logiciel sera utilisé;
- 2. faire une copie du logiciel uniquement à des fins de sauvegarde ou d'archivage;
- 3. faire une copie papier de tous documents électroniques inclus dans le logiciel, à condition que vous ayez reçu les documents par voie électronique.

#### **RESTRICTIONS**

Vous ne pouvez PAS:

- 1. utiliser ou copier le logiciel, sauf tel que prévu dans le présent contrat;
- 2. louer ou donner en bail le logiciel à une tierce partie;
- 3. modifier, adapter ou traduire le logiciel, en totalité ou en partie;
- 4. reconstituer la logique, décompiler ou désassembler le logiciel ou créer des œuvres dérivées basées sur le logiciel;
- 5. fusionner le logiciel avec un autre programme ou modifier le logiciel, sauf pour votre usage personnel;
- 6. offrir en sous-licence ou rendre autrement le logiciel disponible à des tiers, à l'exception que vous pouvez, après notification préalable écrite à Acer, transférer le logiciel dans son ensemble à un tiers, tant que vous ne conservez aucune copie du logiciel et que ledit tiers accepte les termes du présent Contrat;
- 7. transférer vos droits en vertu du présent contrat à tout tiers;
- 8. exporter le logiciel en violation des lois sur l'exportation et règlements applicables, ou (i) vendre, exporter, réexporter, transférer, détourner, divulguer des données techniques, ou céder, aucun logiciel à toute personne, entité ou destination interdite, y compris, sans limite, Cuba, Iran, Corée du Nord, Soudan et Syrie, ou (ii) utiliser tout logiciel à des fins interdites par les lois ou règlements des États-Unis.

#### **SERVICES D'ASSISTANCE**

Acer n'est pas obligé de fournir une assistance technique ou autre pour le logiciel.

#### **ACER LIVE UPDATE**

Certains logiciels contiennent des éléments qui permettent l'utilisation du service Acer Live Update, qui offre le téléchargement et l'installation automatique de mises à jour de ces logiciels sur votre téléphone. En installant les logiciels, vous acceptez et consentez que Acer (ou ses concédants de licence) peut vérifier automatiquement la version de ces logiciels que vous utilisez sur votre téléphone et peut fournir des mises à niveau de ces logiciels qui peuvent être automatiquement téléchargées sur votre téléphone.

#### **PROPRIÉTÉ ET DROITS D'AUTEUR**

Le titre, les droits de propriété et droits de propriété intellectuelle relatifs au logiciel et toutes les copies doivent rester ceux d'Acer ou concédants de licence ou fournisseurs d'Acer (si applicable). Vous n'avez pas ou n'obtiendrez aucun intérêt propriétaire dans le logiciel (y compris les modifications ou les copies faites par ou pour vous) ou tout autre droit de propriété intellectuelle. Le titre et les droits connexes du contenu accédé par le Logiciel appartiennent au propriétaire du contenu applicable et peuvent être protégés par la loi applicable. Cette licence ne vous donne aucun droit à de tels contenus. Vous acceptez par la présente :

- 1. de ne pas supprimer les avis copyright ou autres avis de propriété du logiciel;
- 2. de reproduire toutes ces notifications sur toute copie autorisée que vous faites;
- 3. de faire tous les efforts possibles pour empêcher toute copie non autorisée du logiciel.

#### **MARQUES COMMERCIALES**

Ce contrat ne vous accorde aucun droit relatif à des marques commerciales ou marques de service d'Acer ou des concédants de licences ou fournisseurs d'Acer.

#### **EXCLUSION DE GARANTIES**

DANS LA MESURE MAXIMALE PERMISE PAR LA LOI APPLICABLE, ACER, SES FOURNISSEURS ET SES CONCÉDANTS DE LICENCE, FOURNISSENT LE LOGICIEL « EN L'ÉTAT » ET AVEC TOUS LES DÉFAUTS, ET DÉCLINENT PAR LA PRÉSENTE TOUTES AUTRES GARANTIES ET CONDITIONS, QU'ELLES SOIENT EXPRESSES, IMPLICITES OU STATUTAIRES, Y COMPRIS, MAIS PAS SEULEMENT, TOUTES GARANTIES IMPLICITES, OBLIGATIONS OU CONDITIONS DE QUALITÉ MARCHANDE, D'ADÉQUATION À UN USAGE PARTICULIER, D'EXACTITUDE OU D'EXHAUSTIVITÉ DES RÉPONSES, DES RÉSULTATS, DES EFFORTS PROFESSIONNELS, D'ABSENCE DE VIRUS ET D'ABSENCE DE NÉGLIGENCE, LE TOUT À L'ÉGARD DU LOGICIEL ET LA FOURNITURE OU L'ÉCHEC DE LA FOURNITURE DES SERVICES D'ASSISTANCE. EN OUTRE, IL N'EXISTE AUCUNE GARANTIE OU CONDITION DE TITRE, DE JOUISSANCE PAISIBLE, DE POSSESSION PAISIBLE, DE CORRESPONDANCE À LA DESCRIPTION OU DE NON-CONTREFAÇON À L'ÉGARD DU LOGICIEL.

#### EXCLUSION DES DOMMAGES ACCESSOIRES, INDIRECTS ET DE CERTAINS AUTRES DOMMAGES

DANS LA MESURE MAXIMALE PERMISE PAR LA LOI APPLICABLE, EN AUCUN CAS, ACER, LES FOURNISSEURS D'ACER OU LES CONCÉDANTS DE LICENCE D'ACER, NE POURRONT ÊTRE TENUS RESPONSABLES DES DOMMAGES SPÉCIAUX, ACCESSOIRES, INDIRECTS, PUNITIFS OU CONSÉCUTIFS QUELS QU'ILS SOIENT (Y COMPRIS, MAIS PAS SEULEMENT, LES DOMMAGES POUR PERTE DE BÉNÉFICES OU D'INFORMATIONS CONFIDENTIELLES OU AUTRES, POUR L'INTERRUPTION D'ACTIVITÉ POUR LES DOMMAGES CORPORELS, POUR LA PERTE DE CONFIDENTIALITÉ POUR LA NON-RÉPONSE À TOUTE OBLIGATION, Y COMPRIS DE BONNE FOI OU DE DILIGENCE RAISONNABLE, DE NÉGLIGENCE, ET POUR TOUTE AUTRE PERTE PÉCUNIAIRE OU AUTRE QUE CE SOIT) DÉCOULANT OU D'UNE QUELCONQUE MANIÈRE LIÉE À L'UTILISATION OU L'IMPOSSIBILITÉ D'UTILISER LE LOGICIEL, LA FOURNITURE OU L'ÉCHEC DE LA FOURNITURE DES SERVICES D'ASSISTANCE, OU AUTREMENT EN VERTU OU EN RELATION AVEC UNE DISPOSITION DE CE CONTRAT, MÊME EN CAS DE FAUTE, DE DÉLIT (Y COMPRIS LA NÉGLIGENCE), LA RESPONSABILITÉ STRICTE, LA RUPTURE DE CONTRAT OU VIOLATION DE LA GARANTIE D'ACER OU DE SES FOURNISSEURS OU CONCÉDANTS DE LICENCE, ET MÊME SI ACER ET SES FOURNISSEURS ET CONCÉDANTS ONT ÉTÉ AVISÉS DE LA POSSIBILITÉ DE TELS DOMMAGES.

LIMITE DE RESPONSABILITÉ ET DE RECOURS

NONOBSTANT TOUT DOMMAGE QUE VOUS POURRIEZ SUBIR POUR QUELQUE RAISON QUE CE SOIT (Y COMPRIS, MAIS PAS SEULEMENT, TOUS LES DOMMAGES ÉNUMÉRÉS CI-DESSUS ET TOUT DOMMAGE DIRECT OU GÉNÉRAL), L'ENTIÈRE RESPONSABILITÉ D'ACER, SES FOURNISSEURS ET SES CONCÉDANTS DE LICENCE, EN VERTU DES DISPOSITIONS DE CE CONTRAT, ET VOTRE RECOURS EXCLUSIF POUR TOUT CE QUI PRÉCÈDE, DOIT ÊTRE LIMITÉE AU MONTANT TOTAL PAYÉ PAR VOUS POUR LE LOGICIEL. LES LIMITES, EXCLUSIONS ET DÉCHARGES PRÉCÉDENTES (Y COMPRIS LES EXCLUSIONS DE GARANTIES ET DE L'EXCLUSION DES DOMMAGES ACCESSOIRES, INDIRECTS ET DE CERTAINS AUTRES DOMMAGES CI-DESSUS) S'APPLIQUENT À LA MESURE MAXIMALE PERMISE PAR LA LOI APPLICABLE, MÊME SI UN RECOURS N'ATTEINT PAS SON BUT ESSENTIEL, À CONDITION, TOUTEFOIS, QUE CERTAINES JURIDICTIONS N'AUTORISANT PAS L'EXCLUSION OU LA LIMITE OU LA RESPONSABILITÉ POUR DOMMAGES INDIRECTS OU CONSÉCUTIFS, LA LIMITE CI-DESSUS PEUT NE PAS S'APPLIQUER À VOUS.

#### **RÉSILIATION**

Sans préjudice de tous autres droits, Acer pourra immédiatement résilier ce contrat sans préavis si vous n'en respectez pas les termes et les conditions.

Dans ce cas, vous devez:

- 1. cesser toute utilisation du logiciel;
- 2. détruire ou retourner à Acer l'original et toutes copies du logiciel;
- 3. supprimer le logiciel de tous les téléphones sur lesquels il était résident.

Toutes les exclusions de garantie et la limite de responsabilité énoncées dans le présent contrat survivront après la résiliation du présent contrat.

#### **GÉNÉRAL**

Ce contrat représente le contrat complet entre vous et Acer en ce qui concerne cette licence pour le logiciel et remplace tous les contrats antérieurs, les communications, propositions et représentations entre les parties et prévaut sur toute disposition contradictoire ou additionnelle de tout autre devis, commande, reconnaissance ou communication similaire. Ce contrat peut être modifié que par un document écrit signé par les deux parties. Si toute disposition de ce contrat est jugée par un tribunal de juridiction compétente comme contraire à la loi, cette disposition sera appliquée dans toute la mesure permise et les dispositions restantes de ce contrat resteront en vigueur et de plein effet.

#### **DISPOSITIONS COMPLÉMENTAIRES APPLICABLES AUX LOGICIELS ET SERVICES DE TIERS**

Les logiciels fournis ci-dessous par les concédants de licence ou fournisseurs d'Acer (« logiciels tiers ») sont mis à votre disposition pour votre usage personnel et non commercial uniquement. Vous ne pouvez pas utiliser les logiciels tiers de quelque manière qui pourrait endommager, désactiver, surcharger ou compromettre les services fournis par les concédants de licence ou fournisseurs d'Acer ci-dessous (« services tiers »). En outre, vous ne pouvez pas utiliser les logiciels tiers de quelque manière qui pourrait interférer avec l'utilisation et la jouissance d'une autre partie des services tiers, ou des services et produits des concédants de licence tiers des concédants de licence ou fournisseurs d'Acer. Votre utilisation des logiciels tiers et services tiers est également soumise à des conditions supplémentaires et des politiques qui peuvent être accessibles via notre site Internet mondial.

#### **Politique de confidentialité**

Durant l'inscription, il vous sera demandé de soumettre certaines informations à Acer. Veuillez consultez la politique de confidentialité d'Acer sur **www.acer.com** ou votre site Web Acer local.

## **Règlements IC**

Le présent appareil est conforme aux CNR d'Industrie Canada applicables aux appareils radio exempts de licence.

L'exploitation est autorisée aux deux conditions suivantes :

(1) l'appareil ne doit pas produire de brouillage, et

(2) l'utilisateur de l'appareil doit accepter tout brouillage radioélectrique subi, même si le brouillage est susceptible d'en compromettre le fonctionnement.

CAN ICES-3(B)/NMB-3(B)